**NTTB** 

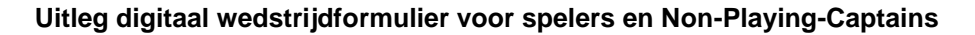

Met ingang van 1 augustus gaat we de landelijke competitie en de Afdelingscompetitie Holland-Noord definitief over naar het DWF (digitale wedstrijdformulier) en worden alle competitie-uitslagen en standen daarin vastgelegd. Papieren wedstrijdformulieren worden dan niet meer gebruikt. (Je kan deze wel als hulp gebruiken bij het opschrijven van de standen.)

Het DWF vind je in de NTTB app en deze kun je [hier](https://tafeltennis.nl/competitie/het-digitale-wedstrijd-formulier/) downloaden. Om het DWF in te vullen moet je je als gebruiker aanmelden en inloggen in de App.

## **Invoeren van uitslagen**

Er zijn twee manieren voor het invoeren van wedstrijdgegevens: op één telefoon/tablet door één team, of op meerdere door beide teams. Stem dit met je teamgenoten en tegenstander vooraf af.

### Optie 1**:**

Op één telefoon/tablet door één team

- Het juiste wedstrijdformulier kiezen
- De teamopstellingen van beide teams invoeren
- Alle game uitslagen invoeren

### Optie 2:

Op meerdere telefoons/tablets. Meerdere spelers voeren uitslagen in.

- Alle spelers die in het DWF uitslagen willen invoeren dienen het juiste **en dus hetzelfde wedstrijdformulier** te kiezen en **dezelfde teamopstelling**.
- Beide teams voeren de teamopstellingen goed in op hun eigen telefoon/tablet.
- Daarna kunnen uitslagen ingevuld worden. Je neemt de uitslag van de voorgaande ingevoerde set(s) over door op het groene vinkje te klikken. Daarna kan je de volgende set invullen.

# **Bevestigen van uitslagen (voorheen: de handtekening)**

- Na afloop van de wedstrijd rondt één speler van het ene team het DWF volledig af door eventuele opmerkingen in te voeren en het formulier te verzenden. Daarna zijn geen wijzigingen meer mogelijk.
- Daarna gaat één speler van het andere team op zijn eigen telefoon/tablet naar NTTB App – 'Mijn Wedstrijden'. Hier plaatst de speler eventuele opmerkingen of 'niet akkoord met uitslag', met vermelding redenen. Vervolgens bevestigt de speler het formulier.
- De wedstrijdsecretaris en de competitieleder zien eventuele opmerkingen en kunnen actie ondernemen.
- Als het andere team niet bevestigt kan de wedstrijdsecretaris wel verder. De competitieleder behandelt dit als een 'niet ondertekend wedstrijdformulier' conform de afspraken binnen de betreffende competitie.

## **Wat moet ik doen als de tegenstander niet komt dagen?**

Het aanwezige team kan op het scherm 'indeling teams' de knop 'team niet gekomen' gebruiken met een opmerking in het daarvoor bestemde veld.

## **Hoe vul ik het in als een team niet compleet is?**

Wanneer een team incompleet is, worden bij de teamopstelling alleen de spelers opgegeven die wel spelen. Het incomplete team kan in het opmerkingenveld een toelichting plaatsen.

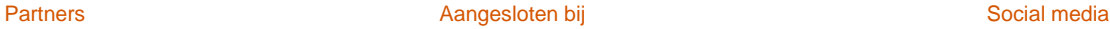

NEDERLANDSE FROSNO-SPORT

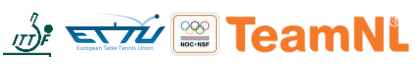

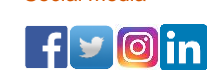

Kelvinbaan 48, 3439 MT in Nieuwegein • Postbus 2650, 3430 GB Nieuwegein • Telefoon 06 - 53896027 info@tafeltennis.nl • www.nttb.nl • www.tafeltennis.nl • Rekeningnummer NL90 INGB 0000 2685 45 • KvK Haaglanden 40408030

**NTTB** 

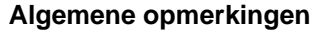

- **Het team is zelf verantwoordelijk dat de opgestelde spelers speelgerechtigd zijn.**
- De begeleiding van jeugdteams is verplicht. Als een team geen begeleider heeft, moet dit als opmerking geplaatst te worden.
- Heb je geen internet, vul dan na afloop (elders) in en stem dit af met het andere team. Opmerking: Internet is alleen nodig voor het kiezen van het juiste wedstrijdformulier, het maken van de opstelling, het indienen van de uitslag en het bevestigen door een speler of Non-Playing-Captain (NPC) van het andere team. Tussentijds kan het formulier offline ingevuld worden. Het overnemen van uitslagen die door een andere speler zijn ingevoerd werkt dan niet.
- Heb je geen smartphone in je team, maak dan gebruik van een NPC. Ieder NTTB-lid kan NPC van een team zijn. Dit hoeft dus niet per se een speler te zijn die op de teamlijst staat. Het mag ook een lid van een andere vereniging zijn. De wedstrijdsecretaris van je vereniging kan een NTTB-lid of zichzelf als NPC aanstellen.
- Bij wedstrijden met scheidsrechter (eredivisie + 1<sup>e</sup> divisie heren) mag alleen de scheidsrechter invullen (de teams niet). De beide teams bevestigen wel de uitslag.
- Instructie digitale telborden, [klik hier.](https://tafeltennis.nl/wp-content/uploads/2021/01/Instructie-gebruik-van-live-score-in-videostreaming-004.pdf)

Voor andere vragen over het DWF ga je naar de [Helpdesk.](https://tafeltennis.nl/helpdesk-nttb-app/) Voor andere vragen over de competitie naar je wedstrijdsecretaris.

## **Tips**

- Met de NTTB App op je telefoon heb je je (digitale) ledenpas altijd bij de hand. Hier vind je informatie over je lidmaatschap: leeftijdscategorie, club(s), licenties, rating en ranking, en eventuele functies.
- In de NTTB App zit een planningsmodule om het speelschema met je teamgenoten af te stemmen en het seizoen daarmee in te plannen
- Na registratie kun je zelf je e-mailadres beheren in de NTTB App en ook je privacygegevens instellen.
- In de berichten vind je actueel nieuws. Je kunt ook gebruik maken van de links in de NTTB App om tafeltennisinformatie op te zoeken.
- In de NTTB App vind je informatie over je eigen club, maar ook over andere clubs, zoals speellocaties en competitie-informatie.
- Via Help kun je vaak een verdere toelichting krijgen.

Versie 30 juni 2022

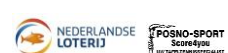

Partners **Aangesloten bij Social media** Aangesloten bij Social media

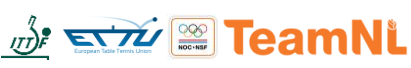

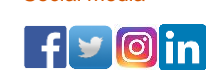

Kelvinbaan 48, 3439 MT in Nieuwegein • Postbus 2650, 3430 GB Nieuwegein • Telefoon 06 - 53896027 info@tafeltennis.nl • www.nttb.nl • www.tafeltennis.nl • Rekeningnummer NL90 INGB 0000 2685 45 • KvK Haaglanden 40408030